Try to do the following to completely remove the software.

- 1 Go to 'C:\SFTAPPS\Wel' and uninstall the software from the uninstaller.
- 2 Delete the folder 'C:\SFTAPPS'.
- 3 Go to control panel, find the Microsoft SQL Server 2019 (64-bit)

Select it and press the Uninstall/Change button.

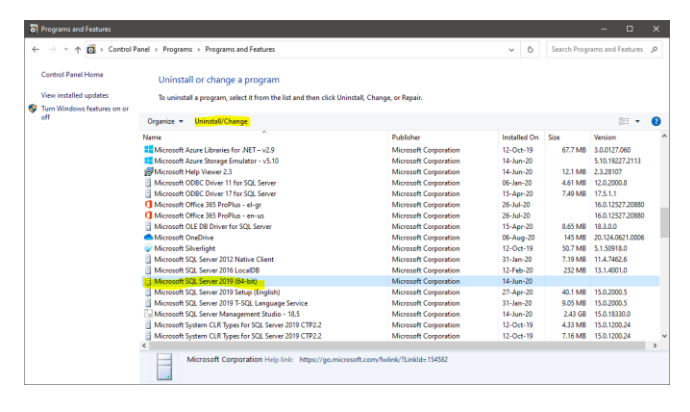

## Then press the Remove.

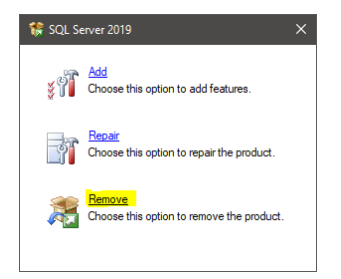

## Next.

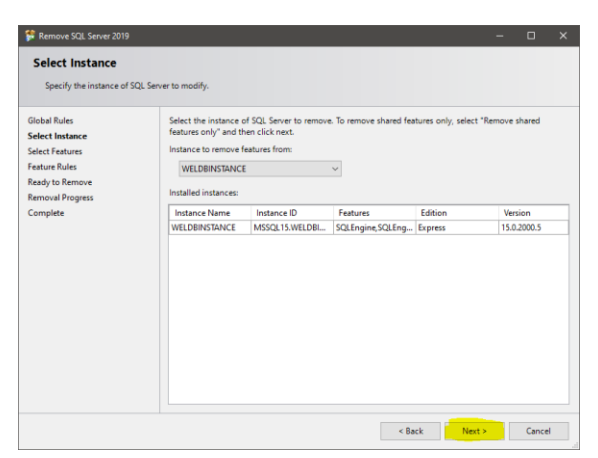

## Select all -> Next

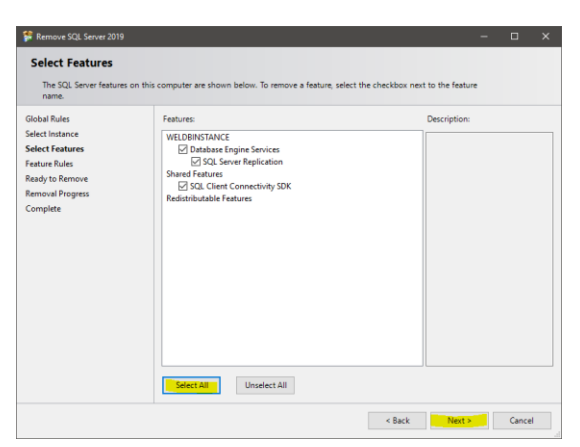

Remove and wait until the process is finished.

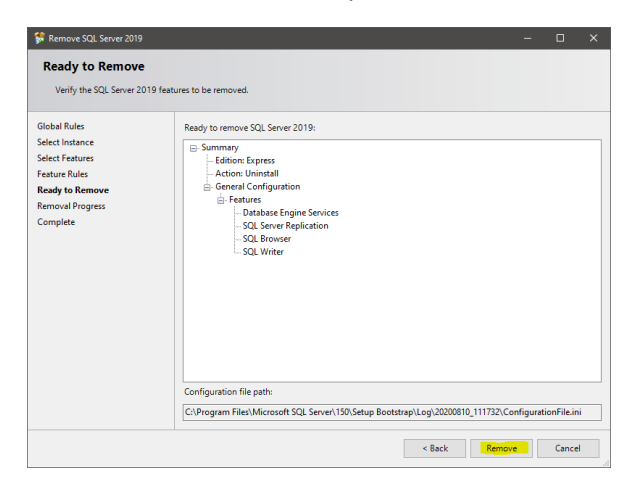

5 – When the uninstallation is finished delete the 'C:\SFTDB' folder and restart the system.

At this point the Tela2 and all of its components is completely removed and you can reinstall it again.